## نم حاتفم ىلع دادعإ ةيلمع UDLD لا تلكش CLI لا لالخ  $\ddot{\phantom{0}}$

## فدهلا

نم ةلصتملا ةزهجألا نكمي 2 ةقبطلا نم لوكوتورب وه (UDLD (هاجتإلا يداحأ طباورلا فاشتكا رهظي .هاجتإل| يداحأ طباورل| فاشتكا نم ةلودجم ةجودزم وأ ةيئوض فايلأ تنررثيإ تالبك لالخ ،يلحملا زاهجلا ةطساوب رواجم زاهج نم رورم ةكرح ل|بقتس| متي امدنع هاجتإل| يداحأ طبارل| .رواجملا زاهجلا ةطساوب يلحملا زاهجلا نم تانايبلا رورم ةكرح لابقتسإ متي ال نكل

يلحم ةادألا نم رورم ةكرح ملتسي ال رواجم يأ ىلع ءانيم فشكي نأ UDLD نم ضرغلا UDLD تدناس يغبني ةادأ طبري لك .ءانيم نأ لطعي نأو (ةوطخ unidirectional}mixed({ ،UDLD دناسي يلحم ةادألا طقف نإ .ةوطخ unidirectional}mixed {حاجنب فشكي نأ لوكوتوربلل ىلء طابترالاا ةلاح نييءت متي ،ةلاحلا هذه يف .ةوطخلا نم ةلاحلا فشكي نأ زاهجلل نكمي ال ريغ ةلاحلا يف ذفانملا ليغشت فاقيإ متي ناك اذإ ام نيوكت مدختسملل نكمي .ددحم ريغ .تامالعإلا ليغشت طقف متي وأ ةددحملا

طخ رمألا لالخ نم كحاتفم ىلع دادعإ ةيلمع UDLD لا لكشي نأ فيك ىلع ميلعت ةدام اذه دوزي .(CLI) ن, اق.  $\overline{a}$ 

# قيبطتلل ةلباقلا ةزهجألا

- Sx350 Series
- SG350X Series
- Sx550X Series

## جماربلا رادصإ  $\ddot{\phantom{0}}$

● 2.3.5.63

## دادعإ ةيلمع UDLD تلكش ٦

## ةيمومعلا UDLD تادادعإ نيوكت

امه نايضارتفالا رورملا ةملكو مدختسملا مسا .لوحملا مكحت ةدحو ىلإ لوخدلا لجس .1 ةوطخلا لِخدأف ،ةديدج رورم ةملك وأ ديدج مدختسم مسا نيوكت نم تيهتنا دق تنك اذإ .cisco/cisco .كلذ نم ًالدب دامتعالا تانايب

وأ SSH لالخ نم SMB لوحمل (CLI) رماوألI رطس ةهجاو ىلإ لوصولI ةيفيك ةفرعمل **:ةظحالم** . انه رق<sub>ا</sub>نا ،Telnet

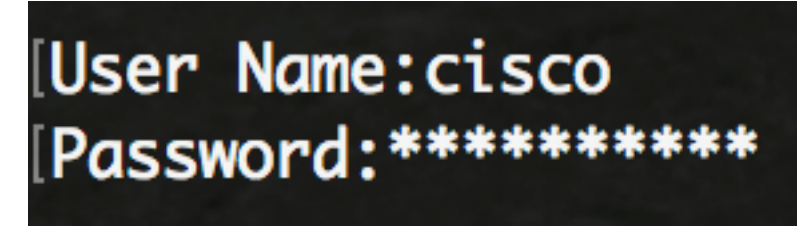

لوصول| متي ،لاثمل| اذه يف .كيدل لوحملل قي قدل| زارطل| بسح رماوأل| فـلتخت دق **:ةظحالم** 

ىلإ لوحملا SG550XG-8F8T switch نم لالخ جمانرب Telnet.

لالخ نم "ماعلا نيوكتلا" عضو ىلإ لخدا ،لوحملل "تازايتمالا يذ EXEC "عضو نم 2. ةوطخلا :يلاتلا لاخدإ

> SG550XG-8F8T#**configure** الخطوة .3 لتكوين القيمة العمومية للفاصل الزمني بين إرسال رسائل UDLD، أدخل ما يلي:

> > **[**SG550XG-8F8T(config)#**udld message time [seconds**

● ثوان — الفاصل بين رسائلي تحقيق مرسلين. تتراوح القيم الصحيحة من 1 إلى 90 ثانية.

ملاحظة: هذا التكوين مناسب لكل من منافذ الألياف والنحاس. القيمة الافتراضية هي 15 ثانية. في هذا مثال، ثبتت الفترة إلى 60 ثاني.

#### [SG550XG-8F8T#configure [SG550XG-8F8T(config)#udld message time 60 SG550XG-8F8T(config)#

الخطوة 4. دخلت أن يمكن بشكل عام ال UDLD بروتوكول على المفتاح، التالي:

**[**SG550XG-8F8T(config)#**udld [aggressive | normal**

● عادي — يعطل المفتاح قارن إن الخطوة أحادي إتجاه. في حالة عدم تحديد الارتباط، يتم إصدار إخطار.

عدواني — يعطل المحول واجهة إذا كان الرابط أحادي الإتجاه. إن يكون الرابط ثنائي إتجاه، المفتاح يعطل بعد ● ال UDLD معلومة وقت خارج. يتم وضع علامة على دولة المنفذ كغير محددة.

ملاحظة: هذا التكوين مناسب فقط لمنافذ الألياف. ال UDLD دولة من نحاسي ميناء ينبغي كنت شكلت بشكل فردي لكل قارن. للتعليمات، قفز إلى ا<u>ل configure UDLD قارن عملية إعداد</u> قسم.

# [SG550XG-8F8T#configure SG550XG-8F8T(config)#udld message time 60 [SG550XG-8F8T(config)#udld normal SG550XG-8F8T(config)#

ملاحظة: في هذا المثال، يتم إستخدام عادي.

يدخل خطوة 5. (إختياري) أن يعجز UDLD على المفتاح، التالي:

SG550XG-8F8T(config)#**udld** أنت سوفت الآن يتلقى بنجاح شكلت ال UDLD شامل عملية إعداد على مفتاحك من خلال ال CLI.

### <span id="page-1-0"></span>تكوين إعدادات واجهة UDLD

أنت يستطيع شكلت ال UDLD قارن عملية إعداد من المفتاح أن يغير ال UDLD دولة لميناء خاص. هذا سيسمح أنت أن يشكل ال UDLD دولة ل نحاسي أو ليفي ميناء.

أن يشكل UDLD لقارن، اتبع هذا steps:

الخطوة 1. في وضع "التكوين العام"، أدخِل سياق "تكوين الواجهة" من خلال إدخال ما يلي:

**[**SG550XG-8F8T(config)#**interface [interface-id** ● id-interface — يحدد معرف منفذ إيثرنت.

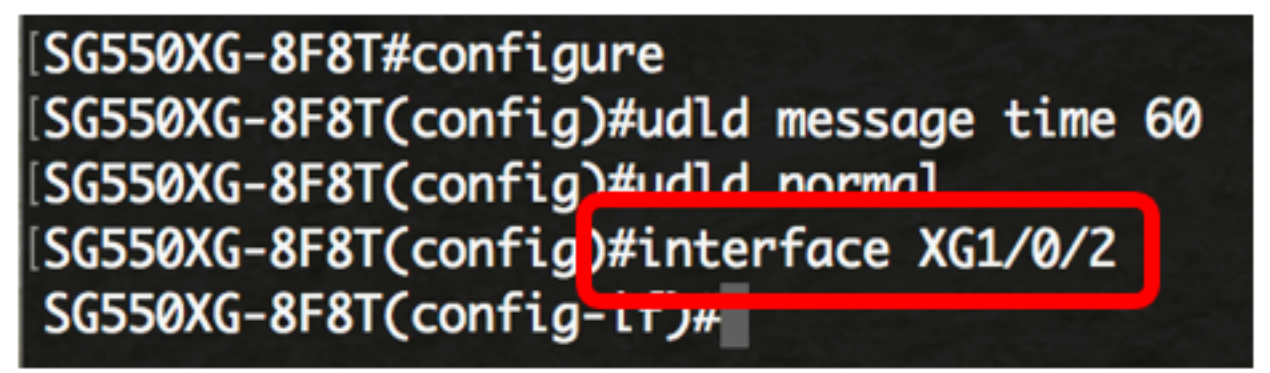

ملاحظة: في هذا المثال، يتم إستخدام الواجهة 1/0/2xg.

الخطوة .2 دخلت أن يمكن ال UDLD بروتوكول على إثرنيت ميناء، التالي:

**[**SG550XG-8F8T(config)#**udld port [normal | aggressive | disable**

● عادي — يعطل المفتاح قارن إن هو يكتشف أن الخطوة أحادي إتجاه. يصدر إخطارا إذا لم يتم تحديد الرابط.

عدواني — يعطل المحول واجهة إذا كان الرابط أحادي الإتجاه. إن يكون الرابط ثنائي إتجاه، الأداة يعطل بعد ال ● UDLD معلومة وقت خارج. يتم وضع علامة على دولة المنفذ كغير محددة.

● UDLD — disable أعجزت افتراضيا على كل ليف ميناء من الأداة.

```
الافتراضي هو كما يلي:
```
- قارن الألياف في الدولة يشكل ب ال UDLD أمر.
	- الواجهات غير الليفية في حالة التعطيل.

[SG550XG-8F8T#configure SG550XG-8F8T(config)#udld message time 60 SG550XG-8F8T(config)#udld normal SG550XG-8F8T(config)#interface\_XG1/0/2 [SG550XG-8F8T(config-if)#udld port aggressive SG550XG-8F8T(config-if)#

ملاحظة: في هذا مثال، ال UDLD شكلت ميناء ك عدواني.

الخطوة 3. أدخل الأمر end للعودة إلى وضع "EXEC ذي الامتيازات" للمحول:

SG550XG-8F8T(config-if)#**end**

SG550XG-8F8T#configure SG550XG-8F8T(config)#udld message time 60 SG550XG-8F8T(config)#udld normal SG550XG-8F8T(config)#interface XG1/0/2 SG550XG-8F8T(config-if)#udld\_port aggressive SG550XG-8F8T(config-if #end SG550XG-8F8T#

أنت سوفت الآن يتلقى بنجاح شكلت ال UDLD قارن عملية إعداد على مفتاحك من خلال ال CLI.

يدخل خطوة 4. (إختياري) أن يعرض ال UDLD إداري وتشغيلي وضع على المفتاح، التالي:

**[**SG550XG-8F8T#**show udld [interface-id] [neighbors**

- id-interface) إختياري) يحدد واجهة.
- الجيران (إختياري) يعرض المعلومات المجاورة فقط.

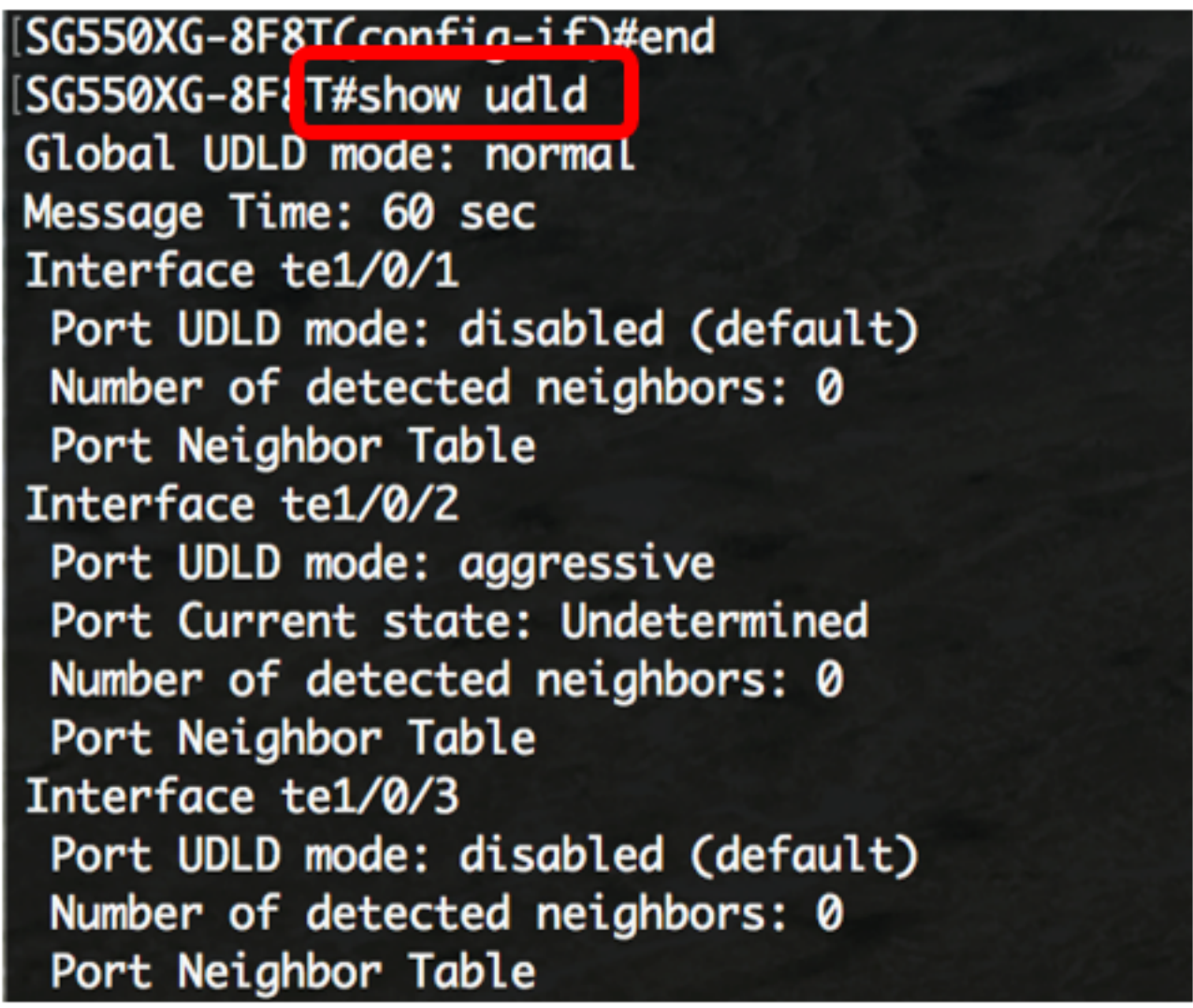

### SG550XG-8F8T# SG550XG-8F81<mark>#copy running-config startup-conf</mark>  $(1/N)[N]$

خطوة 6. (إختياري) صحافة Y لموافقة أو **ن** ل ما من فوق ك لوحة مفاتيح ما إن ال overwrite مبرد [config].... يظهر رسالة حث.

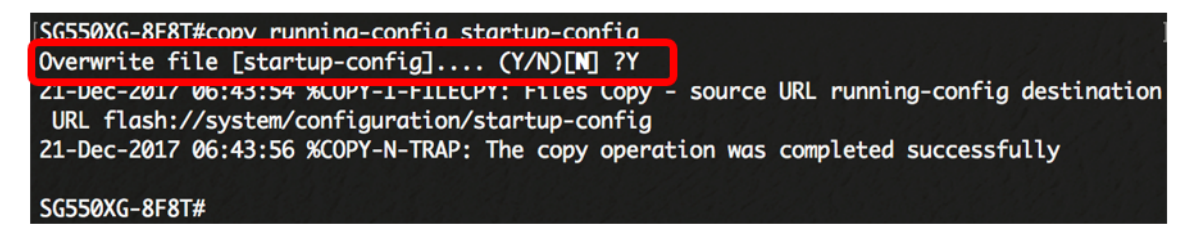

أنت سوفت الآن يتلقى بنجاح شكلت ال UDLD عملية إعداد على مفتاحك من خلال ال CLI.

ةمجرتلا هذه لوح

ةي الآلال تاين تان تان تان ان الماساب دنت الأمانية عام الثانية التالية تم ملابات أولان أعيمته من معت $\cup$  معدد عامل من من ميدة تاريما $\cup$ والم ميدين في عيمرية أن على مي امك ققيقا الأفال المعان المعالم في الأقال في الأفاق التي توكير المالم الما Cisco يلخت .فرتحم مجرتم اهمدقي يتلا ةيفارتحالا ةمجرتلا عم لاحلا وه ىل| اًمئاد عوجرلاب يصوُتو تامجرتلl مذه ققد نع امتيلوئسم Systems ارامستناه انالانهاني إنهاني للسابلة طربة متوقيا.